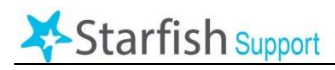

Faculty can add a note to a student's record while recording attendance. This can be used to indicate when a student is tardy or to add any other additional information.

## **To Add a Note While Taking Attendance in Starfish**:

- From myMCC, select the "Employee" option at the top of the screen, then select the "Starfish" tab from the second row of options.
- **2.** Click the blue Starfish Home icon in the left-hand side of the page, then select far right "Record Attendance" button.
- In the "Section" dropdown field, select the course section for which you wish to record attendance. On the "Meeting Time" dropdown, choose the date for which you want to record attendance. Choose "Next."

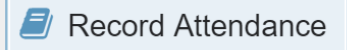

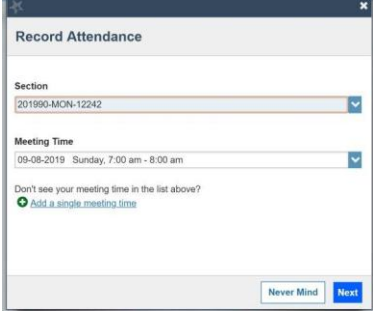

- 4. The roster of students will appear, and each student's attendance will default to "present." If you have students who were not present, select "absent" or another status for each student based on the definitions. . **Please consult side 2 of this document for guidelines on how to select from the available attendance options.**
- To add a note, hover over the student's name and a pop-up menu will appear offering options to add a flag, a kudo, a message, or a note.
- **6.** Select Note.
- 7. Select "General Shared Note" from the "Note Type" drop box.
- Enter "Tardy" for the subject.
- Enter any comments in the "Note" text box.
- **10.** Select "Private" for "Note Sharing"
- Select "Submit" and a note has now been added to the student's records.

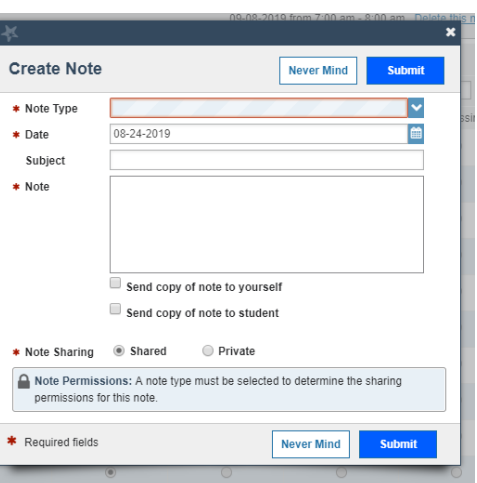

## **To View a Student Note**:

- From myMCC, select the "Employee" option at the top of the screen, then select the "Starfish" tab from the second row of options.
- **2.** Click the  $\equiv$  **Starfish** icon in the top left-hand corner, then select "Students".
- Click on an individual student's name.
- 4. Click on "Notes" in the menu on the left.
- You will see a list of all of the notes including dates and subject for this student.

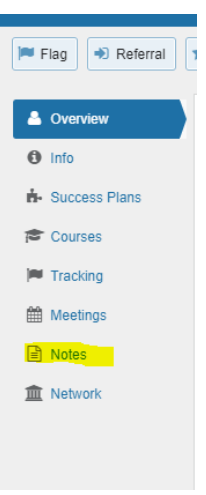

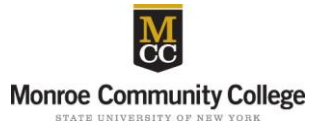